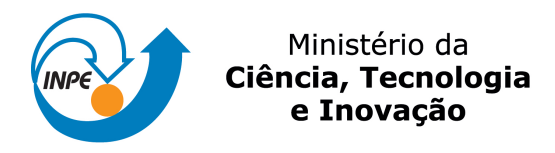

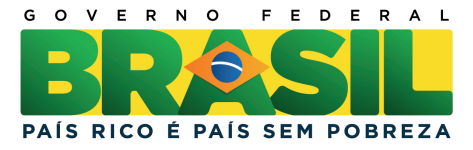

# sid.inpe.br/mtc-m19/2011/06.22.13.13-PUD

# FERRAMENTAS DO MSWORD2010 DE APOIO PARA UTILIZAÇÃO DO TDIINPE.DOTX

Maria do Rosário Gifoni Tierno

URL do documento original: <<http://urlib.net/8JMKD3MGP7W/39TLFN8>>

> INPE São José dos Campos 2011

#### PUBLICADO POR:

Instituto Nacional de Pesquisas Espaciais - INPE Gabinete do Diretor (GB) Serviço de Informação e Documentação (SID) Caixa Postal 515 - CEP 12.245-970 São José dos Campos - SP - Brasil Tel.:(012) 3208-6923/6921 Fax: (012) 3208-6919 E-mail: pubtc@sid.inpe.br

# CONSELHO DE EDITORAÇÃO E PRESERVAÇÃO DA PRODUÇÃO INTELECTUAL DO INPE (RE/DIR-204):

#### Presidente:

Dr. Gerald Jean Francis Banon - Coordenação Observação da Terra (OBT)

#### Membros:

Dr<sup>a</sup> Inez Staciarini Batista - Coordenação Ciências Espaciais e Atmosféricas (CEA) Dr<sup>a</sup> Maria do Carmo de Andrade Nono - Conselho de Pós-Graduação Dr<sup>a</sup> Regina Célia dos Santos Alvalá - Centro de Ciência do Sistema Terrestre (CST) Marciana Leite Ribeiro - Serviço de Informação e Documentação (SID) Dr. Ralf Gielow - Centro de Previsão de Tempo e Estudos Climáticos (CPT) Dr. Wilson Yamaguti - Coordenação Engenharia e Tecnologia Espacial (ETE) Dr. Horácio Hideki Yanasse - Centro de Tecnologias Especiais (CTE) BIBLIOTECA DIGITAL: Dr. Gerald Jean Francis Banon - Coordenação de Observação da Terra (OBT) Marciana Leite Ribeiro - Serviço de Informação e Documentação (SID)

Deicy Farabello - Centro de Previsão de Tempo e Estudos Climáticos (CPT)

#### REVISÃO E NORMALIZAÇÃO DOCUMENTÁRIA:

Marciana Leite Ribeiro - Serviço de Informação e Documentação (SID) Yolanda Ribeiro da Silva Souza - Serviço de Informação e Documentação (SID) EDITORAÇÃO ELETRÔNICA:

Vivéca Sant´Ana Lemos - Serviço de Informação e Documentação (SID)

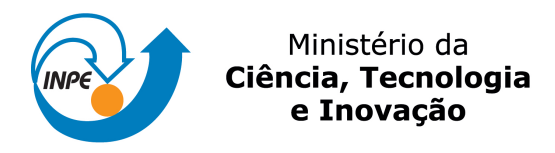

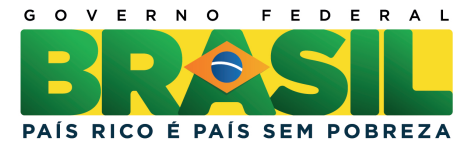

# sid.inpe.br/mtc-m19/2011/06.22.13.13-PUD

# FERRAMENTAS DO MSWORD2010 DE APOIO PARA UTILIZAÇÃO DO TDIINPE.DOTX

Maria do Rosário Gifoni Tierno

URL do documento original: <<http://urlib.net/8JMKD3MGP7W/39TLFN8>>

> INPE São José dos Campos 2011

"O amor não faz o mundo rodar, mas faz com que a viagem valha a pena." (Franklin P. Jones)

*A minha família* 

#### **AGRADECIMENTOS**

Agradeço a Deus por todos os dons que me concede. À minha família, as Sras. Silvia Castro Marcelino, Viceca Sant´ana Lemos, Yolanda Ribeiro da Silva Souza, pelo apoio e cooperação na elaboração e revisão deste trabalho, ao Sr. Airam Jonatas Preto, chefe do STI. Agradeço ao Dr. Pedro José de Castro pela colaboração no cálculo e alinhamento de Equações.

#### RESUMO

O objetivo deste trabalho é aperfeiçoar as tarefas do Microsoft Office Word 2010 na elaboração de Teses e Publicações. Familiarizar com o Word 2010 usando Ferramentas de Conversão de documentos. Trabalhar no Modo de Compatibilidade. Trabalhar com Estilos que é um conjunto de características de formatação que podem ser aplicadas a textos, tabelas e listas de um documento alterando rapidamente sua aparência. Criar Índice Analítico a fim de indicar aos leitores onde encontrar capítulos, títulos principais e subtítulos. Criar índices de Figuras e Tabelas. Quebra de Seções para definir informações diferentes no mesmo arquivo. Salvar documentos em PDF. Adicionar Marcadores ou numeração as linhas de textos. Criar Legendas. Fazer Cálculos Matemáticos, usar corretamente o recurso Copiar/Colar. Adicionar Fontes Bibliográficas e Citações.

# **LISTA DE FIGURAS**

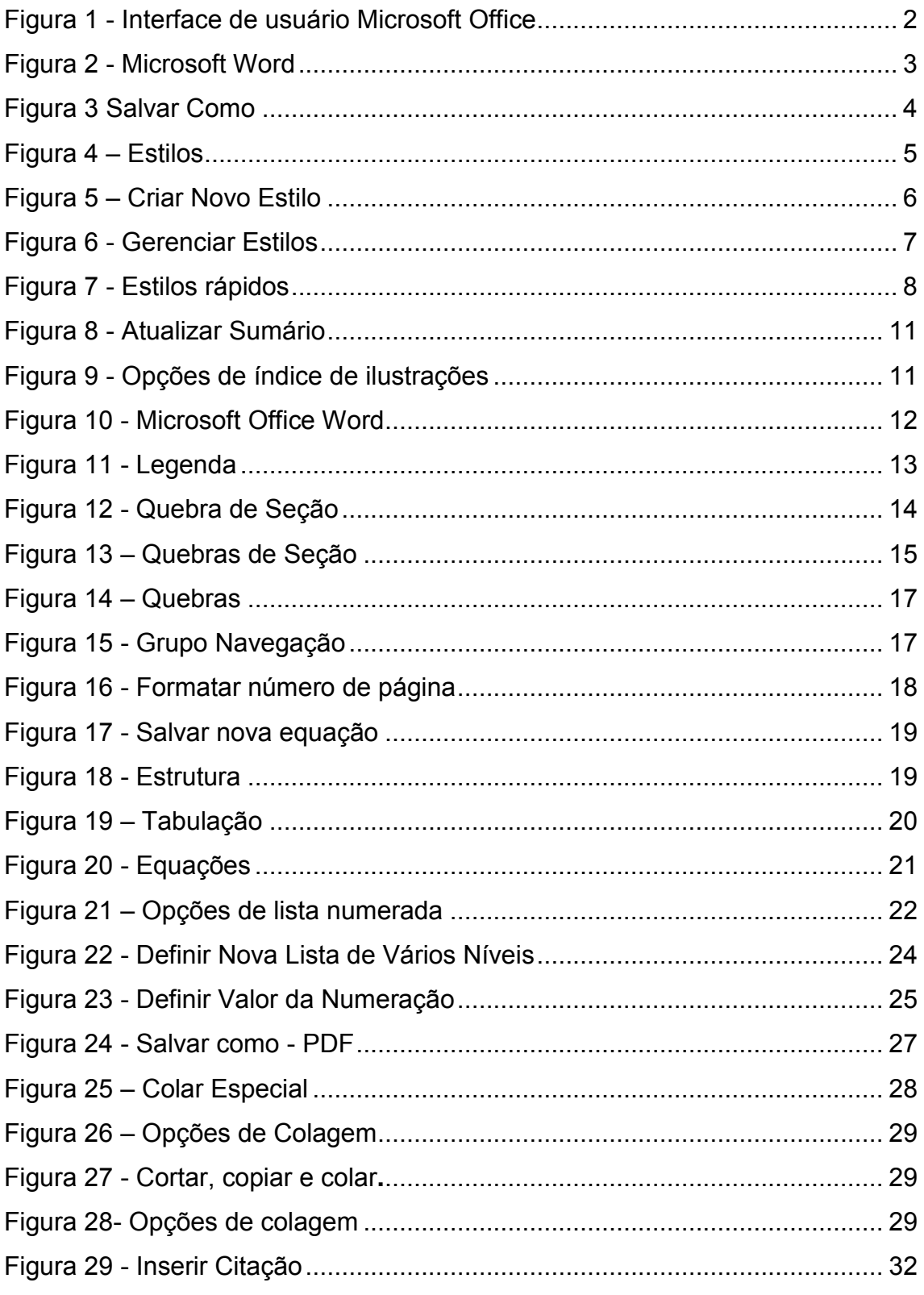

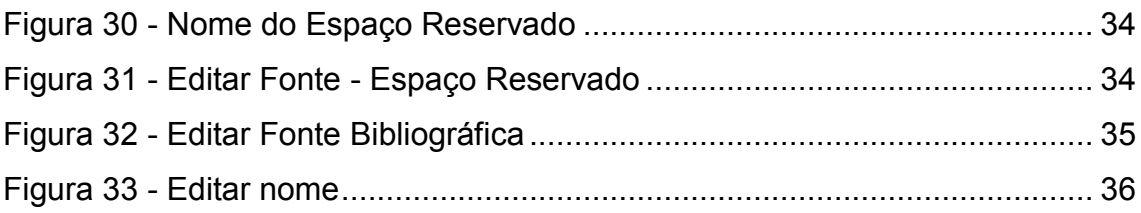

# **SUMÁRIO**

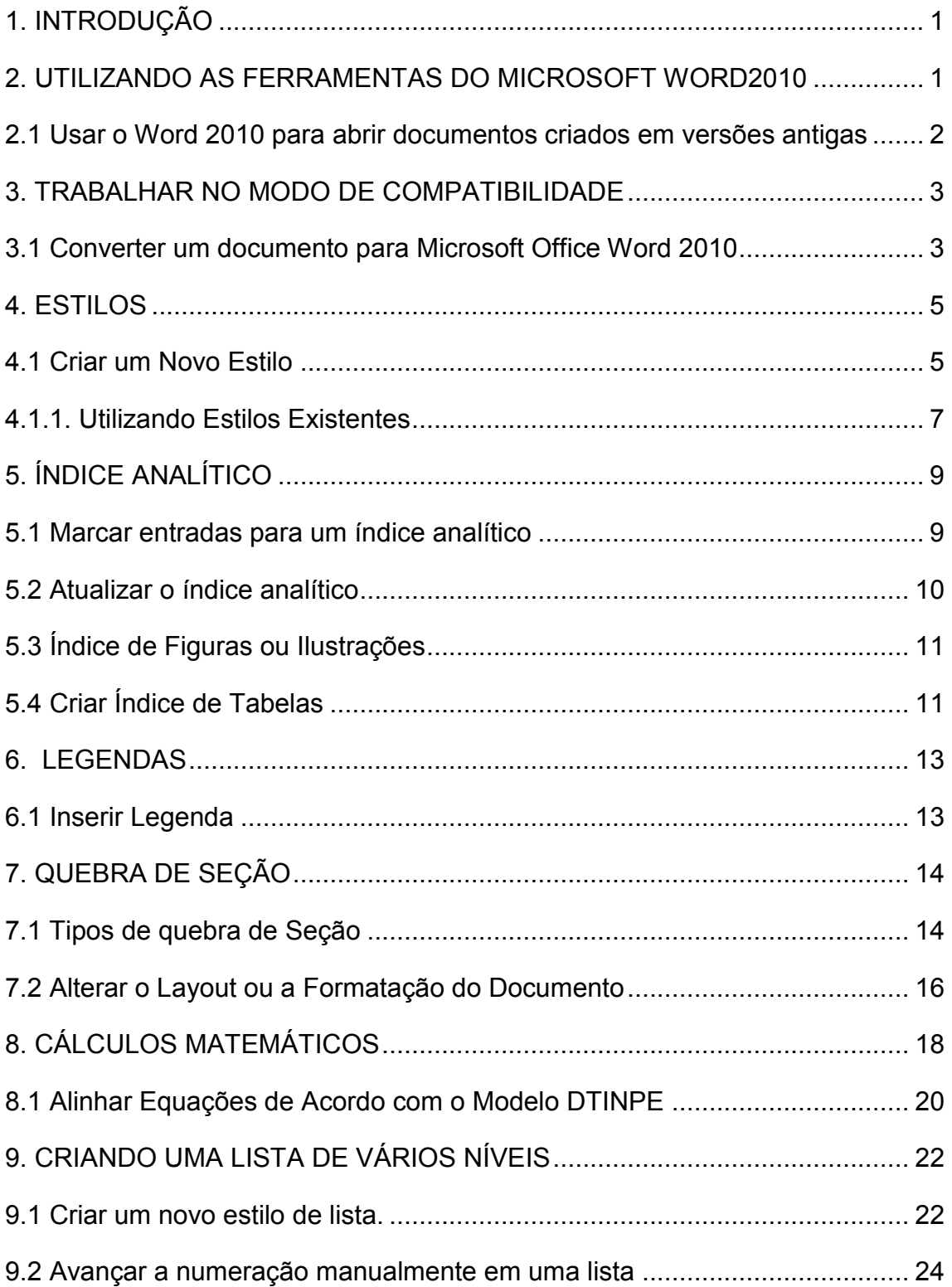

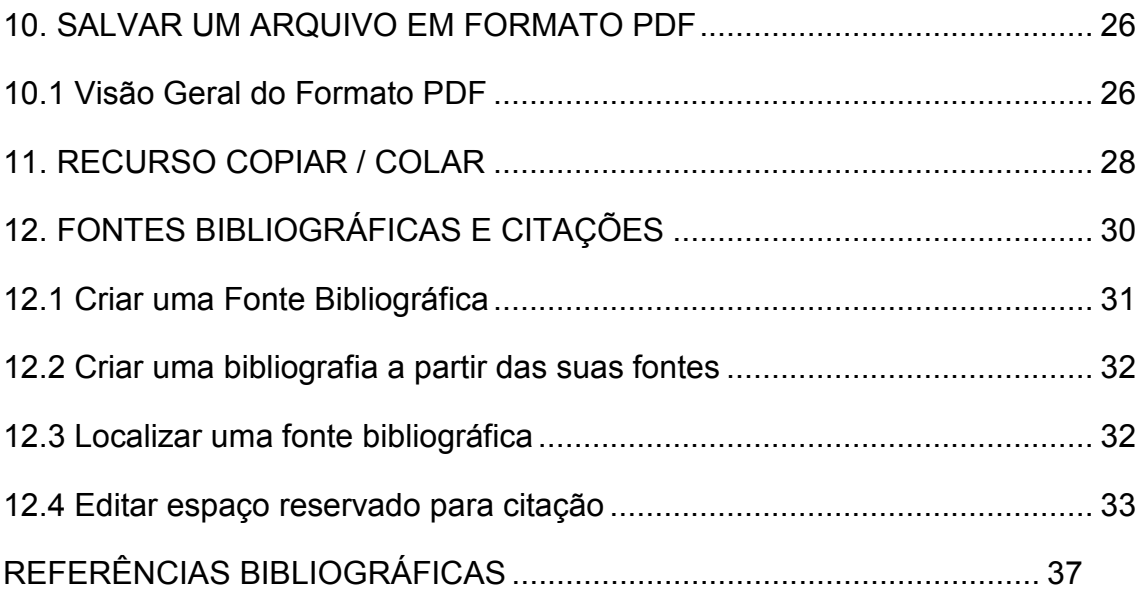

# <span id="page-12-0"></span>**1. INTRODUÇÃO**

Este documento apresenta algumas Ferramentas do Microsoft Word 2010 que irão auxiliar no desenvolvimento de teses e dissertações utilizadas pelo Tdinpe.dotx. O gerenciamento dessas ferramentas permitirá uma melhor compreensão na edição e elaboração destes documentos.

#### <span id="page-12-1"></span>**2. UTILIZANDO AS FERRAMENTAS DO MICROSOFT WORD2010**

O Microsoft Office Word 2010 auxiliará na produção de documentos com aparência profissional oferecendo um conjunto abrangente de ferramentas para criação e formatação de documentos na nova Interface de usuário Microsoft Office, conforme [Figura 1 - Interface de usuário Microsoft Office](#page-13-0) . Ao abrir um arquivo criado em uma versão anterior do Office, você receberá uma mensagem perguntando se deseja convertê-lo para o novo formato. Se disser sim, o documento será salvo no formato XML. Se você optar por não converter o arquivo, ele manterá seu formato original. Você pode abri-lo e modificá-lo no Microsoft Office 2010, mas alguns recursos da versão 2010 não estarão disponíveis.

Se você estiver usando uma versão anterior do Office e receber um arquivo que foi criado na versão 2010, será necessário baixar um conversor para ler e editar o arquivo do Microsoft Office 2010.

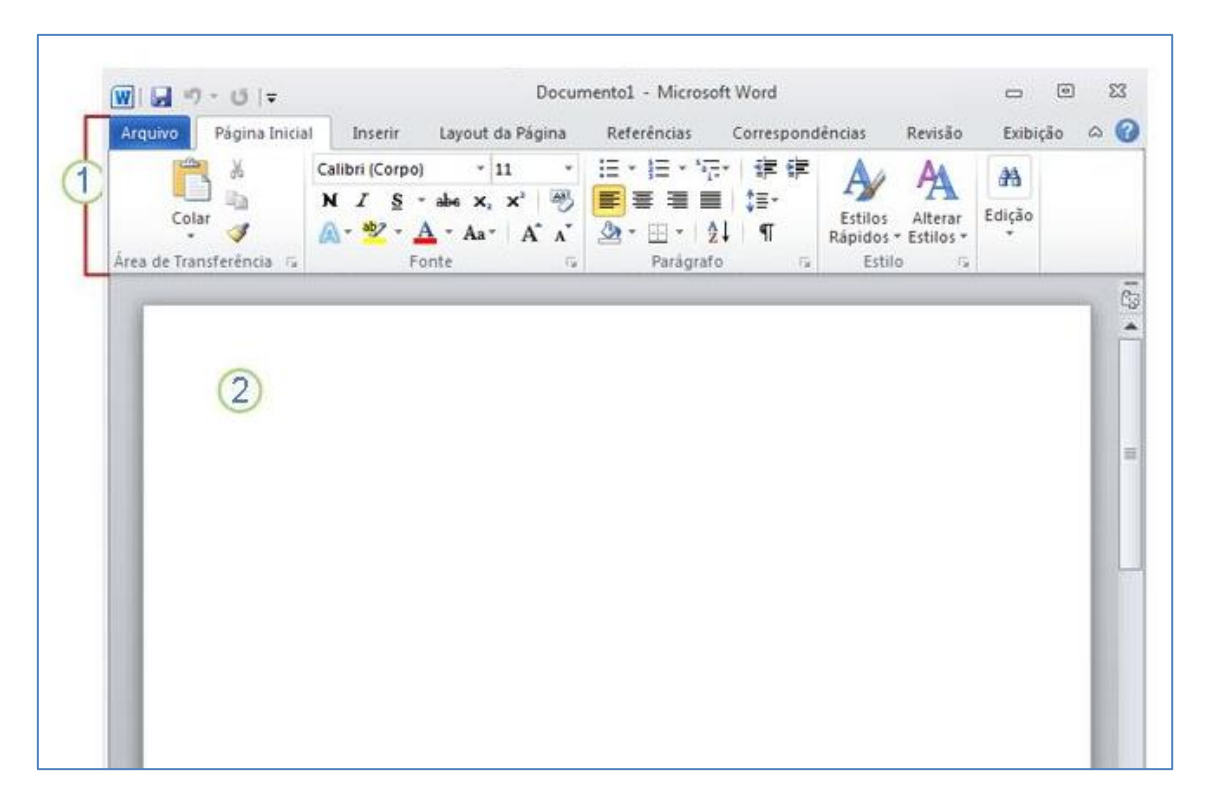

Figura 1 - Interface de usuário Microsoft Office

<span id="page-13-0"></span>Por exemplo, o *Word Reader*, programa que possibilita abrir DOCX sem ter a versão instalada em seu computador. Ele é na verdade um conversor de textos que vai lhe ajudar nos seus trabalhos de DOCX para DOC, PDF, CSS, XML. No entanto ele somente abrirá os textos de formato DOCX não podendo abrir arquivos do Excel como também não abrirá outros aplicativos. Ele é acessível para leitura de formatos RTF, HTML, HTM e TXT.

#### <span id="page-13-1"></span>**2.1 Usar o Word 2010 para abrir documentos criados em versões antigas**

Ao abrir um documento no Microsoft Office Word 2010 criado no Microsoft Office Word 2003, no Word 2002 ou no Word 2000, o **Modo de compatibilidade** é exibido na barra de título da janela do documento. O **Modo de compatibilidade** garante que nenhum recurso novo ou aperfeiçoado no Office Word 2010 esteja disponível quando estiver trabalhando com um documento, de modo que as pessoas que estiverem usando versões mais antigas do Word tenham recursos de edição completos.

É possível trabalhar no Modo de compatibilidade ou converter seu documento para o formato de arquivo do Office Word 2010. A conversão do documento permite que você acesse os recursos novos e aperfeiçoados no Office Word 2010. No entanto, as pessoas que usam versões mais antigas do Word podem ter dificuldades ou ser impedidas de editar determinadas partes do documento criado usando recursos novos ou aperfeiçoados no Office Word 2010.

#### <span id="page-14-1"></span>**3. TRABALHAR NO MODO DE COMPATIBILIDADE**

Quando abrir um documento do Word 97–2003 no Office Word 2010, o Modo de Compatibilidade está ativado e você verá o **Modo de Compatibilidade** na barra de título da janela do documento. No Modo de Compatibilidade, você pode abrir, editar e salvar documentos do Word 97–2003 mas você não poderá usar nenhum dos novos recursos do Office Word 2010.

#### <span id="page-14-2"></span>**3.1 Converter um documento para Microsoft Office Word 2010**

1- Clique na **Guia Arquivo/Informações** e, em seguida, clique em **Converter**.

2- Na caixa de diálogo **Microsoft Word**, leia as informações e clique em **OK**.

<span id="page-14-0"></span>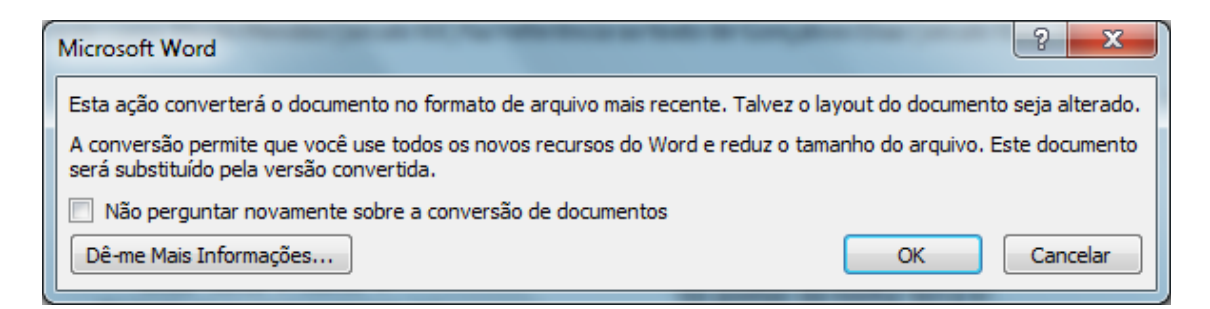

Figura 2 - Microsoft Word

Outra maneira é usar o comando **Salvar como**.

Para salvar o documento original em seu formato de arquivo original e criar outro documento no formato de arquivo **Office Word 2010**, clique na **Guia Arquivo**, clique em **Salvar como.** Na caixa **Tipo** selecione **Documento do Word**. Veja [Figura 3 Salvar Como.](#page-15-0) Ao usar este comando, o Word mantém o arquivo original "2003" e cria outro no Word 2010.

Quando se usa o comando **Salvar** simples o Word salva as alterações mantendo o documento em sua versão original, ou seja, versão "2003".

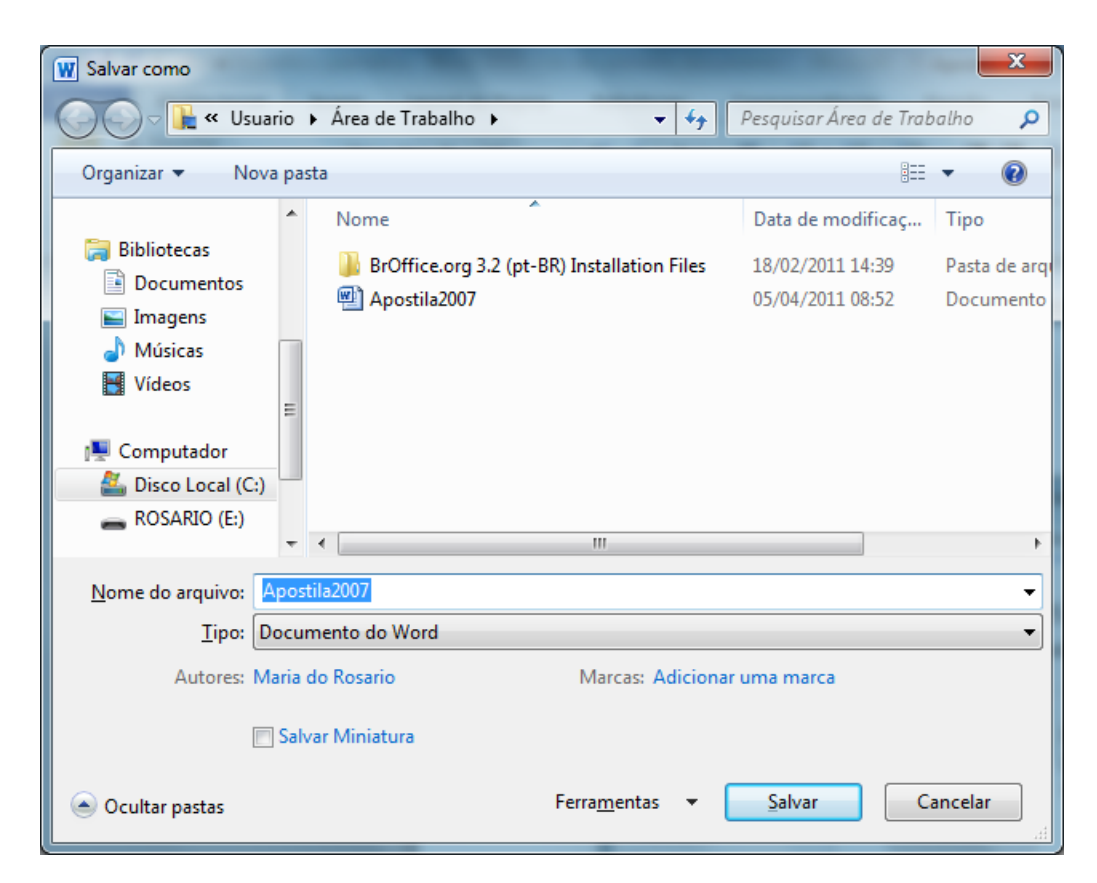

Figura 3 Salvar Como

<span id="page-15-0"></span>Além de guias, grupos e comandos, o Word 2010 usa outros elementos que também oferecem formas para que possam ser incluídas outras tarefas.

#### <span id="page-16-1"></span>**4. ESTILOS**

Estilos são necessários para a criação de um documento. Talvez você queira adicionar um estilo completamente novo ou alterar alguns dos estilos de um conjunto já existente. Adicionar ou alterar, salvar a nova combinação de estilos como um conjunto personalizado com um nome diferente, é possível usando a galeria de estilos que o Word oferece. Vale lembrar que os **estilos aplicados a títulos** que serão inseridos no sumário só deverão ser aplicados no término de seu trabalho para a compilação final do índice.

#### <span id="page-16-2"></span>**4.1 Criar um Novo Estilo**

1- Na Guia **Página Inicial,** clique no grupo **Estilo**, para abrir a caixa **Estilos**, conforme [Figura 4](#page-16-0) – Estilos.

<span id="page-16-0"></span>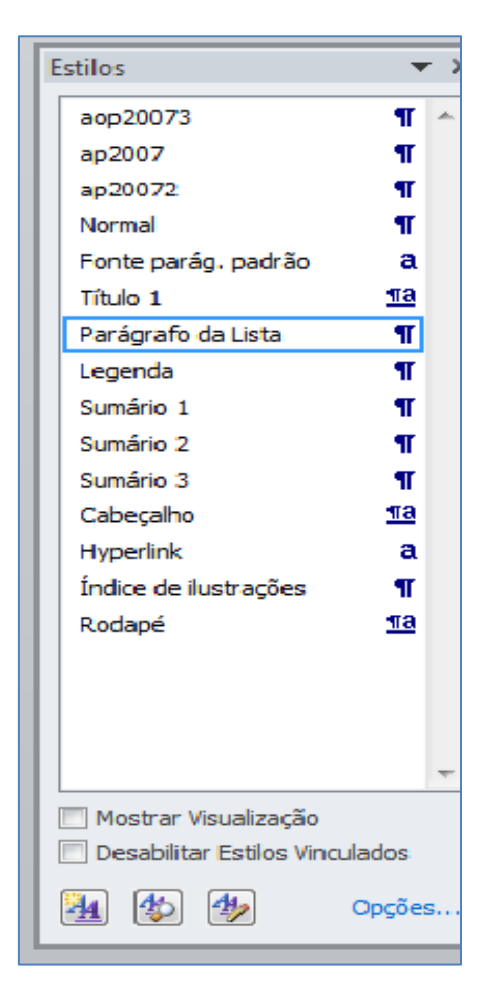

Figura 4 – Estilos

2- Na caixa de diálogo **Criar Novo Estilo a Partir da Formatação**, na caixa **Nome,** digite um novo nome para o novo estilo, faça as formatações necessárias de acordo com suas necessidades. Clique em **OK**.

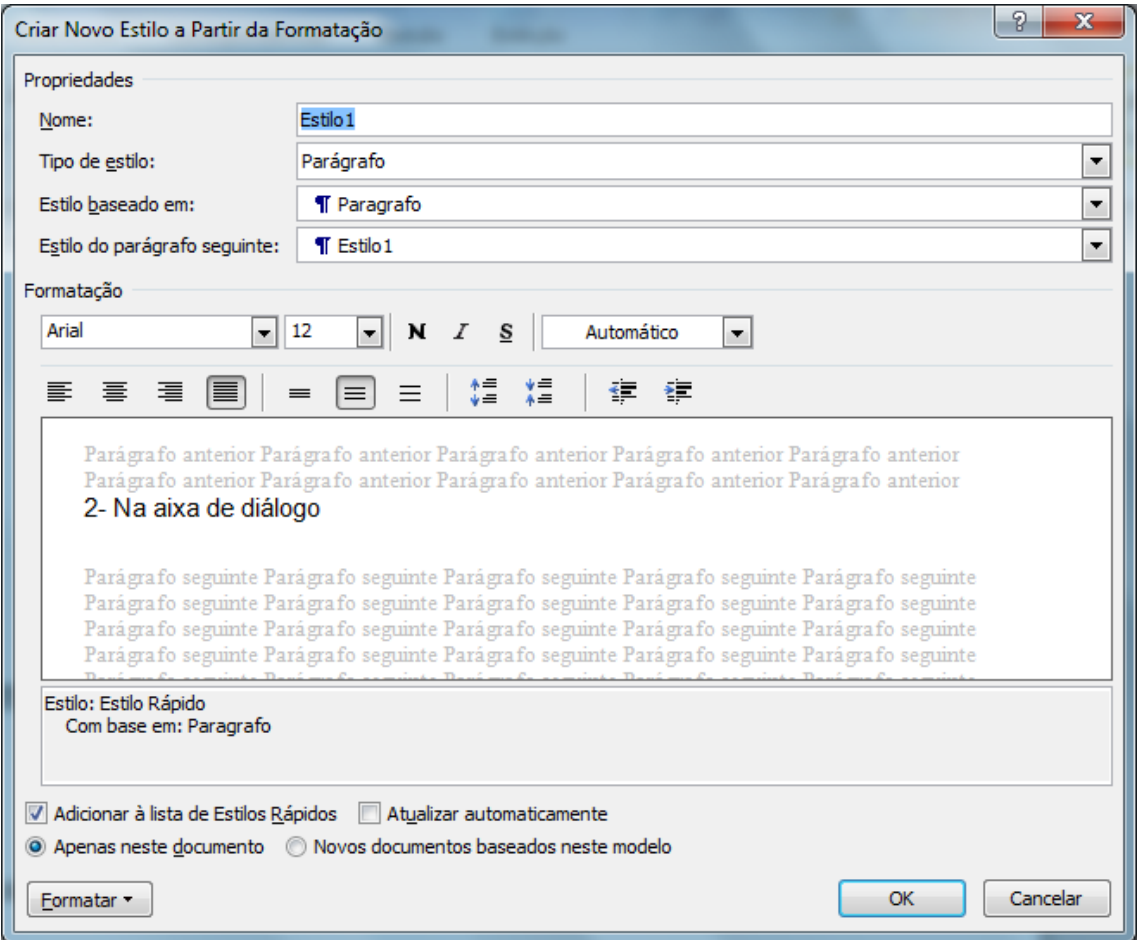

Figura 5 – Criar Novo Estilo

# <span id="page-17-0"></span>**Descrição dos botões da caixa Estilos**

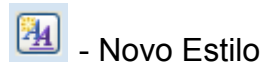

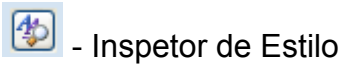

49 - Gerenciar Estilos

Use o botão **Novo Estilo** para criar um novo estilo. O **Inspetor de Estilo** exibe a formatação de parágrafo e formatação no nível de texto. Lembre-se que os estilos criados podem ser excluídos. Para isto clique no botão **Limpar Tudo**.

O **Gerenciador de Estilos** abre uma caixa de diálogo com as guias **Editar**, **Recomendar**, **Restringir** e **Definir Padrões** conforme [Figura 6 - Gerenciar](#page-18-0)  [Estilos.](#page-18-0)

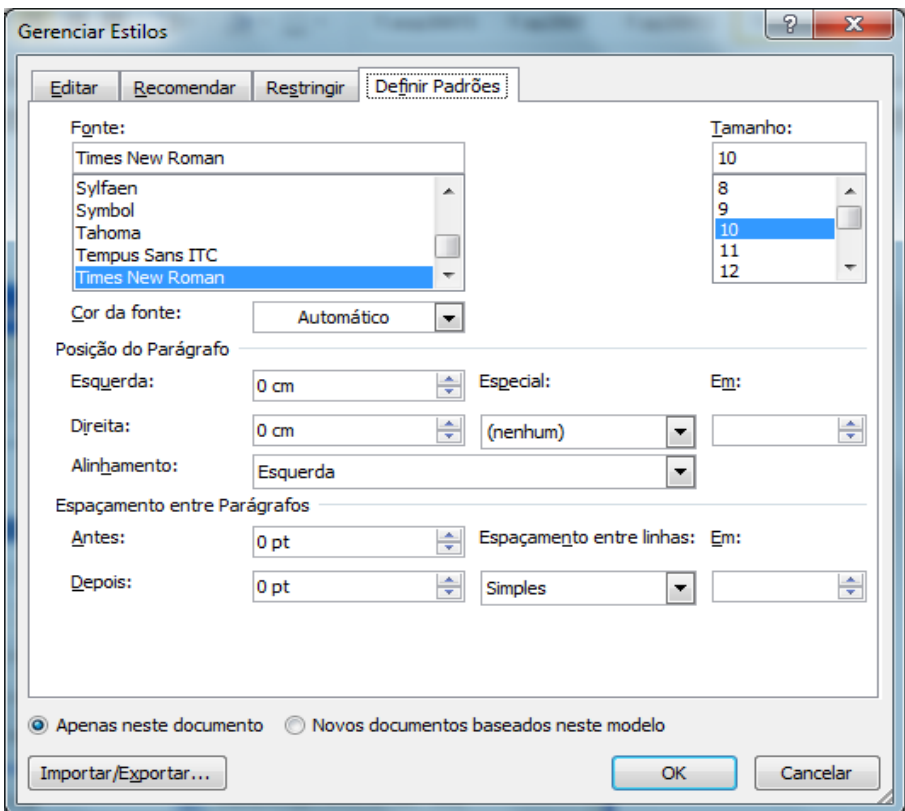

Figura 6 - Gerenciar Estilos

# <span id="page-18-1"></span><span id="page-18-0"></span>**4.1.1. Utilizando Estilos Existentes**

O Word 2010 oferece uma enorme variedade de estilo já existentes.

1-Na Guia **Início**, grupo **Estilo**, encontram-se vários modelos de estilos, ou **Estilos Rápidos**, conforme Figura 7 [- Estilos rápidos](#page-19-0).

<span id="page-19-0"></span>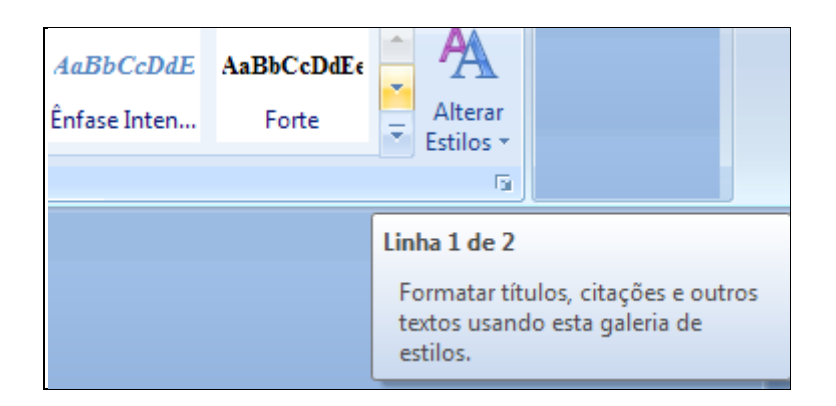

Figura 7 - Estilos rápidos

# <span id="page-20-0"></span>**5. ÍNDICE ANALÍTICO**

Um índice analítico lista os títulos na ordem em que aparecem no documento. Cria-se Índice analítico escolhendo os estilos de título, por exemplo, Título 1, Título 2 e Título3, que deseja incluir no índice analítico. O Microsoft Office Word 2010 procura títulos que correspondam ao estilo que escolheu, formata e recua o texto da entrada de acordo com o estilo do título e insere o índice analítico no documento.

O Word 2010 fornece uma galeria com vários estilos de sumário para serem escolhidos. Marque as entradas do sumário e clique no estilo de sumário que deseja usar a partir das opções da galeria. O Word 2010 cria automaticamente o sumário a partir dos títulos marcados.

#### <span id="page-20-1"></span>**5.1 Marcar entradas para um índice analítico**

A maneira mais fácil de criar um índice analítico é usar os estilos de título: formatação aplicada a um título. O Microsoft Word 2010 tem nove estilos internos diferentes: Título 1 a Título 9 internos. Também é possível criar um índice analítico com base nos estilos personalizados que você aplicou. Ou é possível atribuir os níveis do índice analítico às entradas de texto individuais.

Para nosso exemplo usaremos um modelo de índice analítico a partir de estilos personalizados.

Para esse procedimento é necessário que já tenha aplicado estilos personalizados aos títulos. É possível escolher as configurações de estilo as quais deseja que o Word use ao criar o índice analítico.

1- Clique no local em que deseja inserir o índice analítico.

2- Na Guia **Referências**, no grupo **Sumário**, clique em **Sumário** e, em seguida, clique em **Inserir Sumário**.

3- Clique em **Opções**.

9

4- Em **Estilos disponíveis**, localize o estilo que aplicou aos títulos no seu documento.

5- Em **Nível do índice**, ao lado do nome do estilo, digite um número de 1 a 9 para indicar o nível o qual deseja que o estilo do título represente.

Para usar apenas os estilos personalizados, exclua os números do Nível do índice para os estilos internos, como Titulo 1.

6- Repita as etapas 4 e 5 para cada estilo que deseja incluir no índice analítico.

7- Clique em **OK**.

8- Escolha um índice analítico para se adequar ao tipo de documento:

**Documento impresso** – Se você estiver criando um documento que os leitores irão ler em uma página impressa, crie um índice analítico no qual cada entrada lista o título e o número da página no qual o título aparece. Os leitores podem ir até a página que quiserem.

**Documento Online** – Para um documento em que os leitores irão ler online no Word, é possível formatar as entradas no índice analítico como hiperlinks, de modo que os leitores possam ir a um título clicando em sua entrada no índice analítico.

9- Para usar um dos designes disponíveis, clique em um deles na caixa **Formatos**.

10- Selecione quaisquer outras opções de índice analítico que desejar.

#### <span id="page-21-0"></span>**5.2 Atualizar o índice analítico**

Se você adicionou ou removeu títulos ou entradas do índice analítico no seu documento, é possível atualizar rapidamente o índice analítico.

1- Na Guia **Referências**, no grupo **Sumário**, clique em **Atualizar Sumário**. Escolha uma das opções, conforme [Figura 8 - Atualizar Sumário.](#page-22-0) Ou Clique com o botão direito do mouse sobre o sumário.

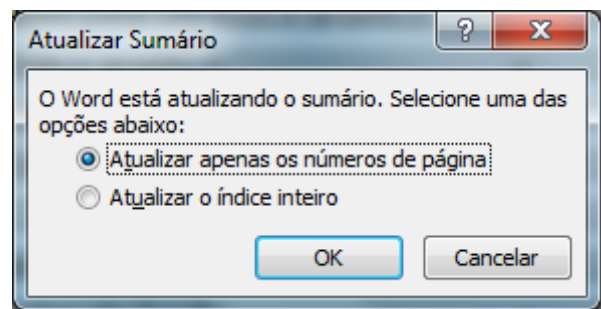

Figura 8 - Atualizar Sumário

# <span id="page-22-2"></span><span id="page-22-0"></span>**5.3 Índice de Figuras ou Ilustrações**

Um índice de Figuras é uma lista de Figuras, ou outras ilustrações de um documento. Para criar um índice de figuras use o comando legenda ou adicione as legendas manualmente e aplique um estilo personalizado a elas.

1- Clique no local onde deseja inserir o índice.

2 – Clique na Guia **Referências**, no grupo **Legenda**, clique em **Inserir Índice de Ilustrações**. Este comando serve também para estilos personalizados de legendas.

# <span id="page-22-3"></span>**5.4 Criar Índice de Tabelas**

1- Clique na Guia **Referência**, no grupo **Legendas**, proceda da mesma maneira para criar um Índice de Ilustrações.

2- Em **Opções de índice de ilustrações** marque o estilo aplicado para as legendas. Se o estilo foi personalizado manualmente, selecione o nível do índice correspondente.

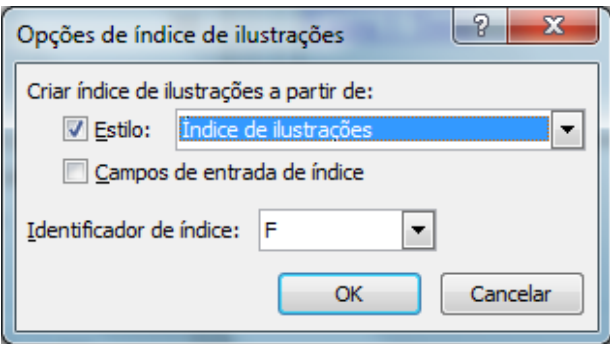

<span id="page-22-1"></span>Figura 9 - Opções de índice de ilustrações

**Caso o Índice Analítico já tenha sido criado o Word irá perguntar se deseja substituir o sumário. Sua resposta deverá ser NÃO**. Veja figura abaixo.

<span id="page-23-0"></span>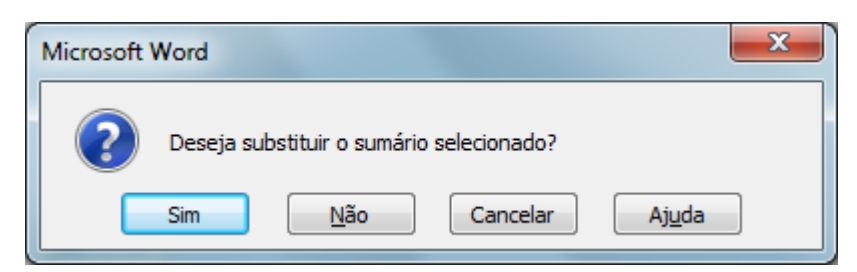

Figura 10 - Microsoft Office Word

#### <span id="page-24-0"></span>**6. LEGENDAS**

As Legendas exibem uma referência a uma figura, tabela, etc., com um pequeno texto abaixo ou acima. A numeração de legendas pode ser utilizada automaticamente à medida que outros objetos são inseridos.

#### <span id="page-24-1"></span>**6.1 Inserir Legenda**

1- Clique na Guia **Referência**, no grupo **Legendas**, clique em **Inserir Legenda**.

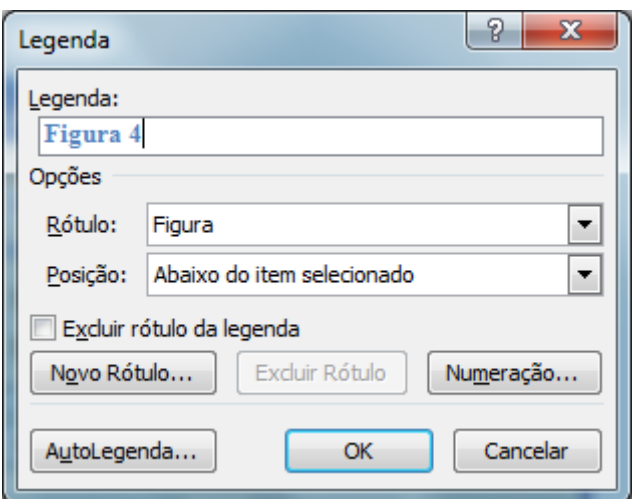

Figura 11 - Legenda

2- Na caixa **Opções/Rótulo** existem algumas sugestões de rótulos para o item. No botão **Novo Rótulo** escolha um novo rótulo para o item. Clique no botão **OK**.

3- No quadro de **texto Legenda**, é possível digitar qualquer texto adicional que deseja que apareça ao lado do rótulo do item.

4- Abra o quadro de listagem **Posição** e escolha **Abaixo** ou **Acima** do item selecionado. Clique em **OK**.

5- No botão **Numeração**, escolha o tipo de número para alterar o formato da numeração das legendas. Por exemplo: trocar o número 1 por I. Selecione o campo **Incluir número do capítulo** para incluir o número de capítulo. Ex.: Figura 1.1. Este procedimento é o mesmo para Tabelas.

# <span id="page-25-1"></span>**7. QUEBRA DE SEÇÃO**

É possível usar quebras de seção para alterar o layout ou a formatação de uma página ou de páginas do documento. Por exemplo, você pode definir o layout de uma página em coluna única como duas colunas. Você pode separar os capítulos no documento para que a numeração de página de cada capítulo comece com 1. Você também pode criar cabeçalho ou rodapé diferente para uma seção do documento.

Com o Microsoft Office 2010, é possível escolher vários layouts de página na galeria de novos designs de página. Por exemplo, você pode adicionar uma página de coluna única com uma seção de duas colunas clicando na opção layout dessa página na galeria de designs de Nova Página.

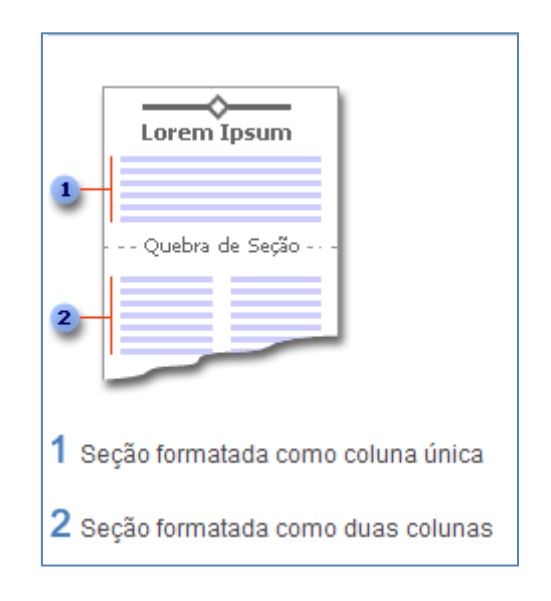

Figura 12 - Quebra de Seção

# <span id="page-25-2"></span><span id="page-25-0"></span>**7.1 Tipos de quebra de Seção**

As quebras de seção são usadas para criar alterações de layout ou formatação em uma parte do documento. Uma quebra de seção controla a formatação da seção no texto que a precede.

Você pode alterar os seguintes formatos de seções específicas:

• Margens

- Tamanho ou orientação do papel
- Fonte do papel para uma impressora
- Bordas da página
- Alinhamento vertical de um texto em uma página
- Cabeçalhos e rodapés
- Colunas
- Numeração de página
- Numerar linhas
- Notas de rodapé e notas de fim.

1- Clique na Guia Layout da Página, grupo Configurar Página, clique em Quebras, conforme [Figura 13](#page-26-0) – Quebras de Seção.

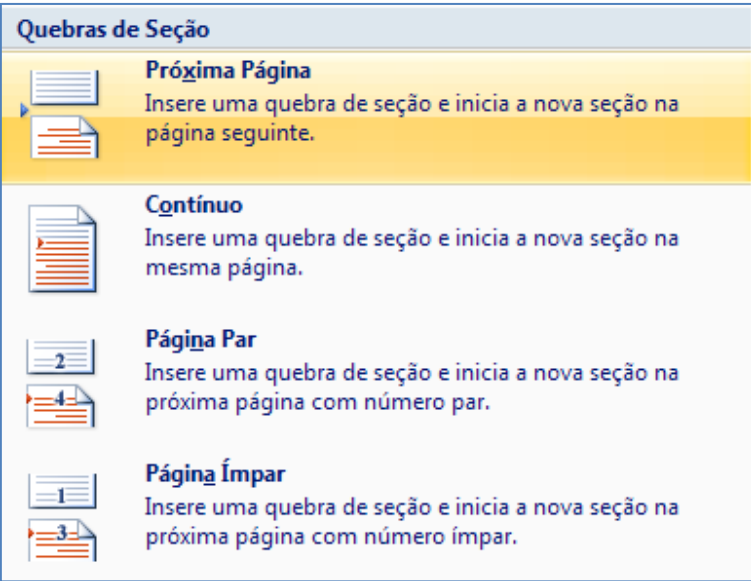

Figura 13 – Quebras de Seção

<span id="page-26-0"></span>2- O comando **Próxima Página** insere uma quebra de seção e começa a nova seção na próxima página. Esse tipo de quebra de seção é especialmente útil para iniciar novos capítulos em um documento.

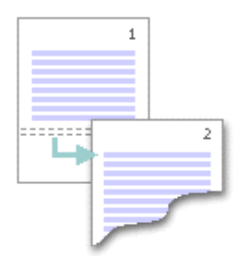

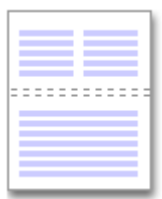

3- O comando **Contínuo** insere uma quebra de seção e começa a nova seção na mesma página. Uma quebra de seção contínua é útil para criar uma alteração de formatação, como números diferentes de colunas em uma mesma página.

4- Os comandos **Página Par** ou **Pagina Ímpar** insere uma quebra de seção e inicia a nova seção na próxima página de número ímpar ou de número par. Se você deseja que os capítulos do documento sejam sempre iniciados em uma página ímpar ou em uma página par, use a opção de quebra de seção **Página Par ou Pagina Ímpar**.

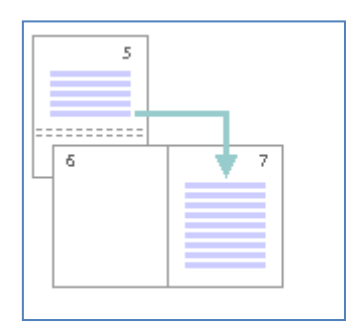

#### <span id="page-27-0"></span>**7.2 Alterar o Layout ou a Formatação do Documento**

1- Clique no local em que deseja fazer alteração de formatação.

2- Na Guia **Layout da Página**, no grupo **Configurar Página**, clique em **Quebras**. Conforme [Figura 14](#page-28-0) – Quebras

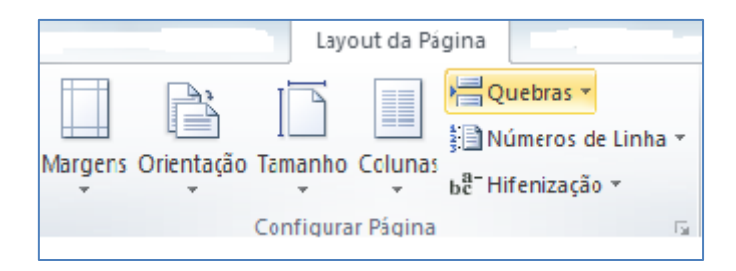

Figura 14 – Quebras

<span id="page-28-0"></span>3- No **Grupo Quebras**, clique na quebra de seção adequada ao tipo de alteração de formatação que deseja fazer. Por exemplo, se estiver dividindo um documento em capítulos, cada capítulo pode começar em uma página ímpar. Clique em Página Ímpar no grupo Quebras de Seção.

Um exemplo comum de Layout ou formatação do documento é numeração de páginas diferentes no mesmo arquivo. Use quebra de seção na **próxima página**. Clique na guia **Inserir**, grupo **Cabeçalho e Rodapé**, clique em **Rodapé**. Na Barra de Ferramentas Cabeçalho e Rodapé, no grupo **Navegação**, conforme [Figura 15 - Grupo Navegação,](#page-28-1) clique no botão **Vincular ao Anterior**, para **desvincular da seção 1.**

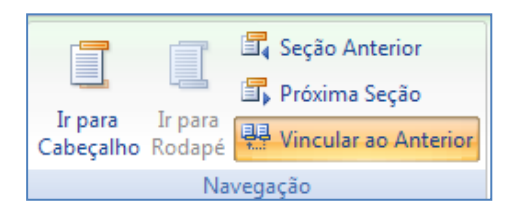

Figura 15 - Grupo Navegação

<span id="page-28-1"></span>Ou se preferir, clique na parte inferior da página no botão **Mesmo que a seção anterior**, e desmarque o vinculo com a seção anterior. Na Barra de Ferramentas Cabeçalho e Rodapé, na guia **Cabeçalho e Rodapé**, clique em **Número de Página**. No campo **Formatar Número de Página/Numeração da página** indique qual número deverá iniciar a página, conforme [Figura 16 -](#page-29-0)  [Formatar número de página](#page-29-0).

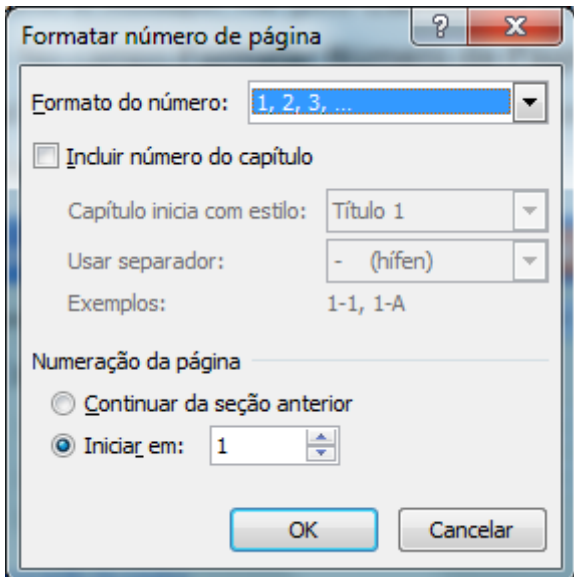

Figura 16 - Formatar número de página

# <span id="page-29-1"></span><span id="page-29-0"></span>**8. CÁLCULOS MATEMÁTICOS**

O recurso de equações do Office Word 2010 facilita a inserção de fórmulas e equações com formato profissional no documento. Quando você resolve a equação quadrática de x: , termina com a seguinte equação, que é a fórmula quadrática:

Você pode criar facilmente suas próprias equações e fórmulas, com base em estruturas matemáticas comuns, como frações, radicais, números inteiros, operadores grandes, etc. Cada estrutura oferece uma variedade de espaços reservados para inserção de símbolos matemáticos, que são organizados em galerias.

1- Na Guia **Inserir**, no grupo **Símbolos**, clique em **Equação**. Selecione a equação ou fórmula que desejar ou crie sua própria equação.

2- Clique no botão **Inserir Nova Equação.** Digite uma equação. .

Uma nova barra de ferramentas aparece: **Ferramentas de Equação/Design.**  Após escrever uma equação, você poderá salvá-la para que não precise digitála novamente. Quando você salva as equações mais utilizadas, elas aparecem na galeria de equações. Para inserir equações da galeria no documento, basta clicar em uma delas.

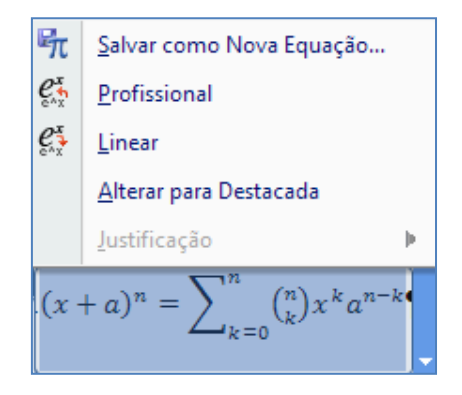

Figura 17 - Salvar nova equação

<span id="page-30-0"></span>Escolha a estrutura ou símbolos adequados e crie sua equação. Cada estrutura oferece uma variedade de espaços reservados para a inserção de símbolos matemáticos, que são organizados em galerias. Por exemplo, você pode escolher entre matemática básica, letras gregas, operadores, setas, etc., conforme figura abaixo.

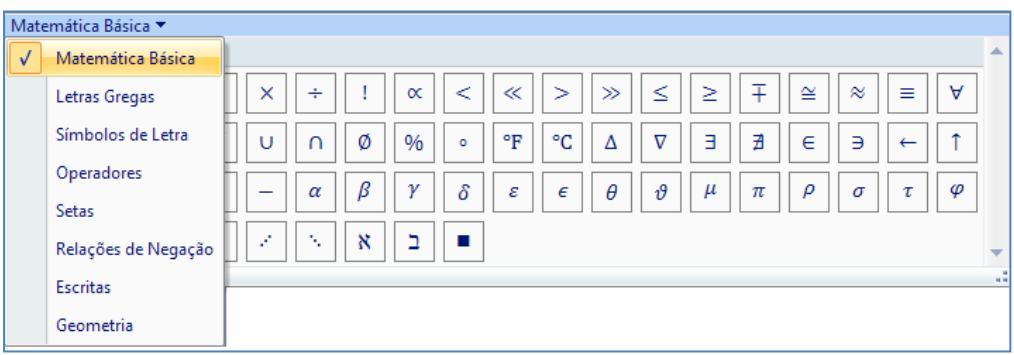

Figura 18 - Estrutura

# <span id="page-31-1"></span>**8.1 Alinhar Equações de Acordo com o Modelo DTINPE**

As equações são numeradas sequencialmente com parênteses e à direita da página: (1). A equação deverá ser centralizada. Para isto proceda da seguinte maneira:

1- Na Guia **Inicio**, grupo **Parágrafo** clique na seta, parte inferior, canto direito para abrir a caixa de diálogo **Parágrafo**. Clique no botão **Tabulação** para abrir a caixa de diálogo **Tabulação**. Defina o alinhamento da seguinte maneira: Centralizado: 7,5 cm – Direito: 15,0 cm. Veja Figura 19 – **[Tabulação](#page-31-0)**.

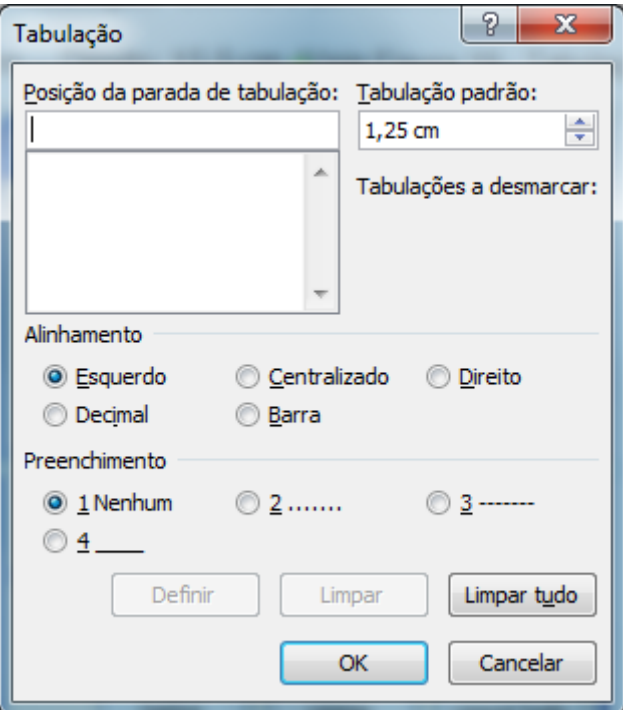

Figura 19 – Tabulação

<span id="page-31-0"></span>2- Na Guia **Inserir**, grupo **Símbolos**, digite a equação correspondente. Em seguida digite (1): número de sequência. Usando as teclas de direção (seta para esquerda) posicione a frente da equação e pressione a tecla **TAB**, novamente posicione a frente do número de sequencia (1) e pressione a tecla **TAB**. **OBS: A equação não pode estar selecionada**. Veja [Figura 20 -](#page-32-0)  [Equações](#page-32-0).

$$
A = B + C
$$
 (1)  

$$
X = \sqrt{\frac{QWERT}{ASDFG}}
$$
 (2)  

$$
\sin \alpha \pm \sin \beta = 2 \sin \frac{1}{2} (\alpha \pm \beta) \cos \frac{1}{2} (\alpha \mp \beta)
$$
 (3)  

$$
(1 + x)^n = 1 + \frac{ax}{1!} + \frac{n(n-1)x^2}{2!} + \cdots
$$
 (4)

<span id="page-32-0"></span>Figura 20 - Equações

#### <span id="page-33-1"></span>**9. CRIANDO UMA LISTA DE VÁRIOS NÍVEIS**

Uma lista de vários níveis mostra os itens da lista em níveis diferentes. É possível definir formatos adicionais além dos pré-definidos pelo Word.

1-Para escolher um estilo de lista de vários níveis da galeria clique no local que deseja começar sua lista.

2-Na Guia **Página Inicial**, no grupo **Parágrafo**, clique na seta ao lado de **Lista de Vários Níveis**.

3- Em **Biblioteca de listas,** escolha um estilo de lista de vários níveis.

4- Digite sua lista. Para rebaixar ou subordinar itens selecionados clique no botão **E.** Para elevar itens ou remover recuos selecionados clique no botão . Estes botões estão localizados na guia **Página Inicial**, grupo **Parágrafo**.

5- Para continuar na mesma lista clique com o botão direito do mouse sobre a lista numerada e aponte para **Continuar numeração**. Veja figura abaixo.

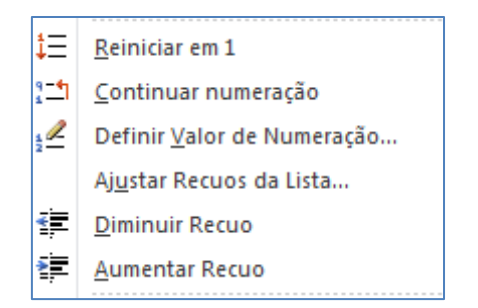

Figura 21 – Opções de lista numerada

#### <span id="page-33-2"></span><span id="page-33-0"></span>**9.1 Criar um novo estilo de lista.**

Se os estilos de lista de vários níveis na galeria não forem o que você está procurando, você poderá criar e definir um novo estilo de lista de vários níveis. É possível usar seu novo estilo de lista toda vez que começar uma nova lista de vários níveis em um documento. O novo estilo de lista é adicionado automaticamente à galeria de lista de estilos.

1- Na guia **Página Inicial**, no grupo **Parágrafo**, clique na seta ao lado de **Lista de Vários Níveis**.

2- Clique em **Definir nova lista de vários níveis.** Começando com o nível 1, insira suas escolhas de formato, fonte e posição do número. Continue a definir cada nível que deseja usar na sua lista de vários níveis. Veja [Figura 22 - Definir](#page-35-0)  [Nova Lista de Vários Níveis](#page-35-0)

Ao definir um estilo de lista de vários níveis, é possível misturar números e marcadores na mesma lista. Por exemplo, na caixa **Estilo de número para este nível**, é possível rolar a tela para baixo e clicar em um estilo de marcador para um nível específico.

3- Clique em **OK**.

O estilo de lista de vários níveis que você definiu é automaticamente definido como o estilo de lista de vários níveis atual.

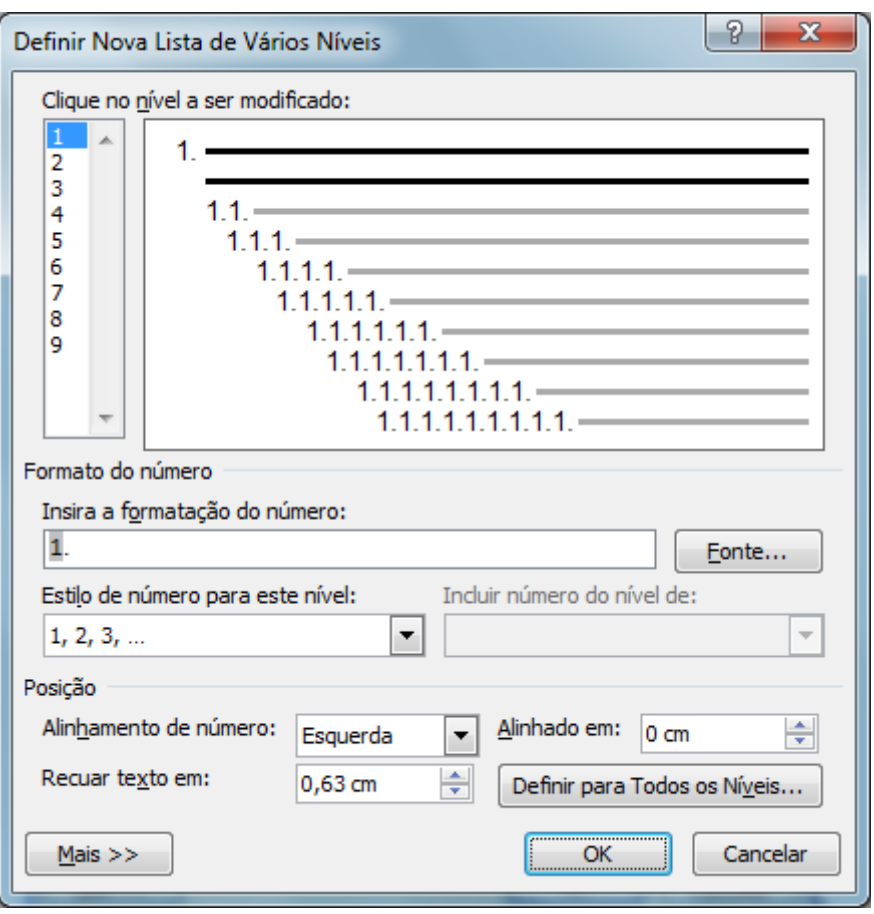

Figura 22 - Definir Nova Lista de Vários Níveis

<span id="page-35-0"></span>Para mover um item de vários níveis para um nível de numeração diferente, selecione o item, clique na seta ao lado de **Marcadores** ou **Numeração** no grupo **Parágrafo** na guia **Página Inicial** e aponte para **Alterar nível de lista**. Clique no nível da lista que deseja mover.

#### <span id="page-35-1"></span>**9.2 Avançar a numeração manualmente em uma lista**

Determinadas listas numeradas, por exemplo, listas jurídicas, exigem a capacidade de alterar um número manualmente e que o Word altere corretamente os números seguintes. É possível usar a opção **Definir valor de numeração** para alterar um número manualmente enquanto o Word enumera novamente o restante da lista.

1- Clique com o botão direito do mouse no número que deseja alterar na lista.

2- Clique em **Definir valor de numeração** e execute uma das seguintes ações:

Clique em **Iniciar nova lista** e altere o valor do número selecionado na caixa **Definir valor para**. Clique em **Continuar lista anterior**, marque a caixa de seleção **Avançar valor (ignorar números)** e altere o valor do número selecionado na caixa **Definir valor para** que corresponda ao nível do número selecionado.

<span id="page-36-0"></span>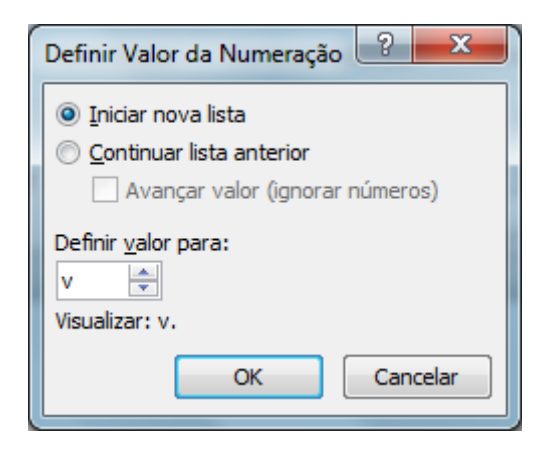

Figura 23 - Definir Valor da Numeração

#### <span id="page-37-0"></span>**10. SALVAR UM ARQUIVO EM FORMATO PDF**

Você pode salvar os arquivos criados por vários programas do Microsoft Office 2010 em **PDF** (*Portable Document Format*), um formato comum para compartilhamento de documentos.

#### <span id="page-37-1"></span>**10.1 Visão Geral do Formato PDF**

O **PDF** é um formato de arquivo eletrônico de layout fixo que preserva a formatação do documento e permite compartilhamento do arquivo. O formato PDF assegura que, quando o arquivo for exibido online ou impresso, mantenha exatamente o formato desejado e que os dados no arquivo não poderão ser facilmente alterados. Esse formato também é útil no caso de documentos que serão reproduzidos por meio de métodos de impressão comercial.

Para exibir um arquivo **PDF**, é necessário que você tenha o PDF *Reader*  instalado no computador. Um leitor é o *Acrobat Reader*, disponível no Sistema Adobe.

1- Na **Guia Arquivo**, clique em **Salvar como** e, em **Tipo**, Selecione **PDF.**

2- Clique em **Salvar,** conforme figura abaixo.

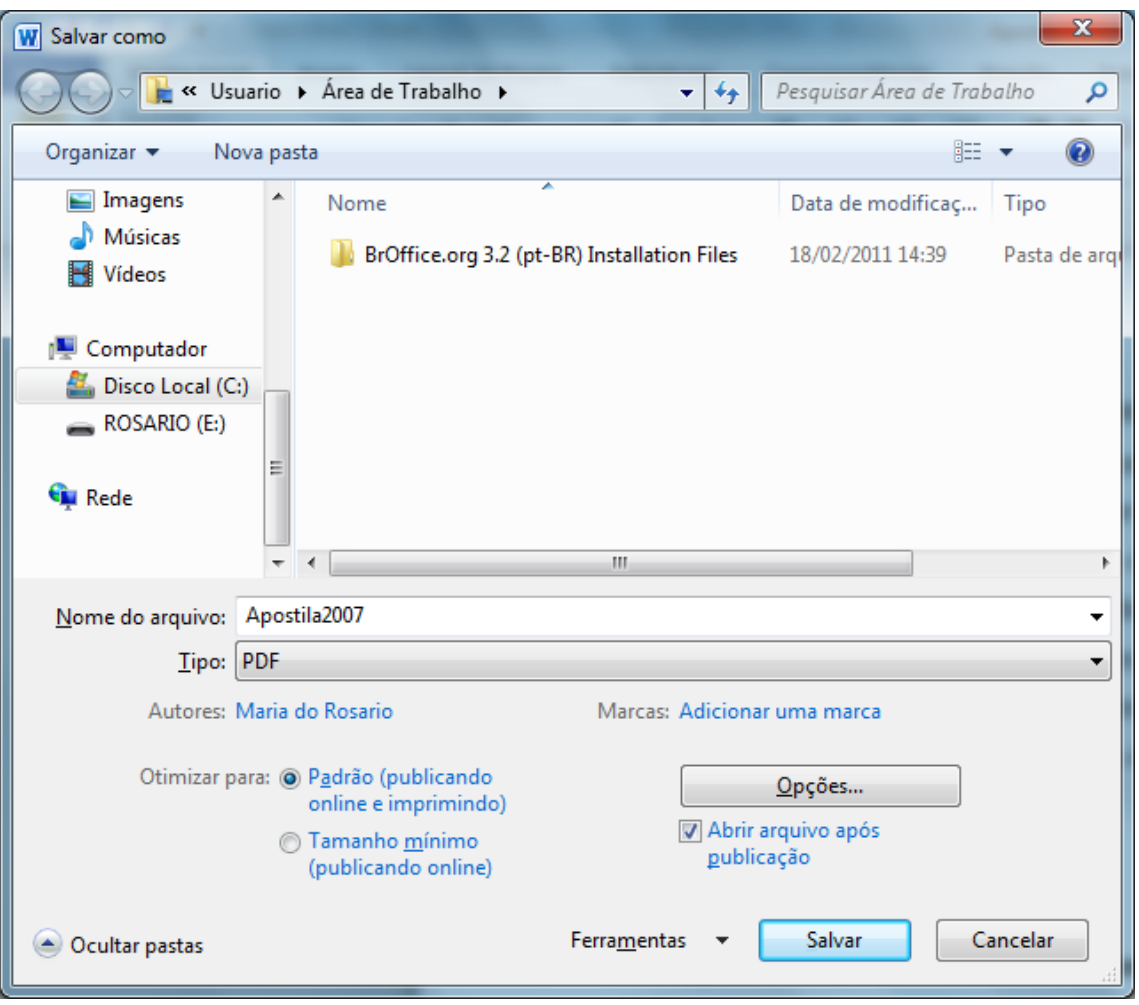

<span id="page-38-0"></span>Figura 24 - Salvar como - PDF

#### <span id="page-39-1"></span>**11. RECURSO COPIAR / COLAR**

O Recurso copiar colar é útil na confecção dos trabalhos. Quando copiamos um texto de uma página da Internet ou de outro arquivo, devemos usar o recurso **Copiar / Colar Especial / Texto não formatado**. Este comando faz com que o texto de origem assuma a formatação do texto de destino, evitando trazer formatações indesejáveis para o arquivo com o qual estamos trabalhando.

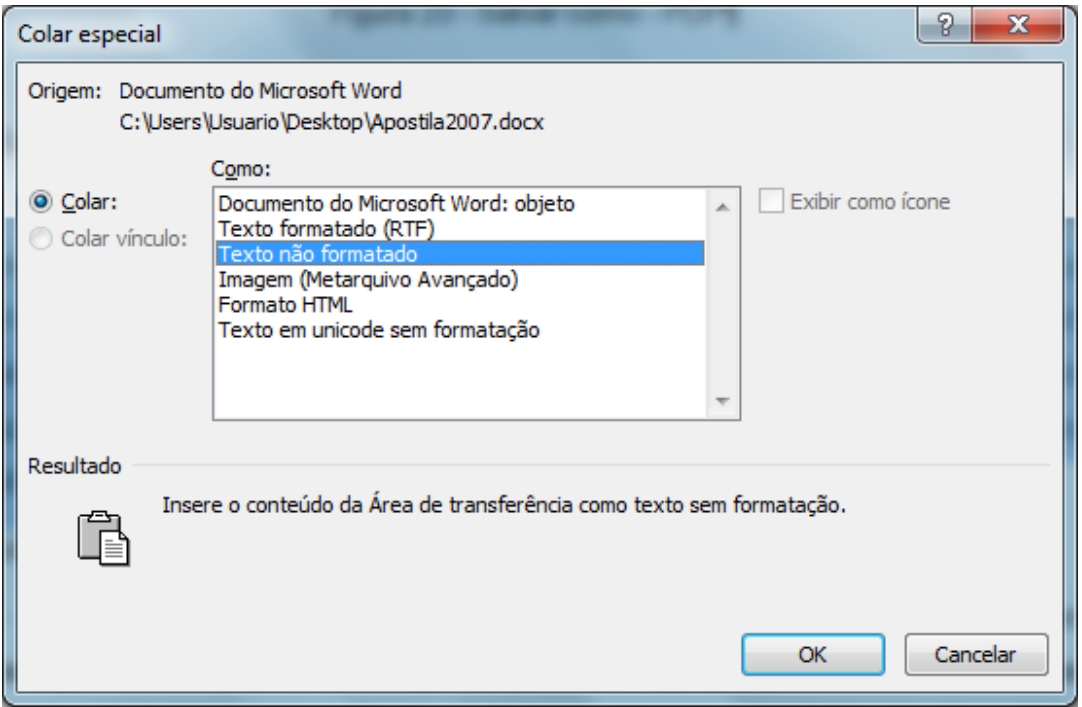

Figura 25 – Colar Especial

<span id="page-39-0"></span>Outra maneira é personalizar a ferramenta **Cortar, copiar e colar**.

1- Clique na **Guia Página Inicial**. No botão **Colar**, clique em **Definir Colagem Padrão/Avançado e** selecione o campo **Cortar, copiar e colar**. No item **Colando de outros programas** marque **Manter somente texto**, desta maneira o texto de origem assumirá a formatação do texto de destino. Veja figura 27 – Cortar, Copiar e Colar.

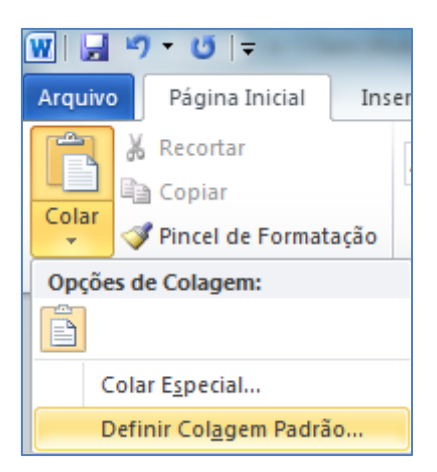

Figura 26 – Opções de Colagem

<span id="page-40-0"></span>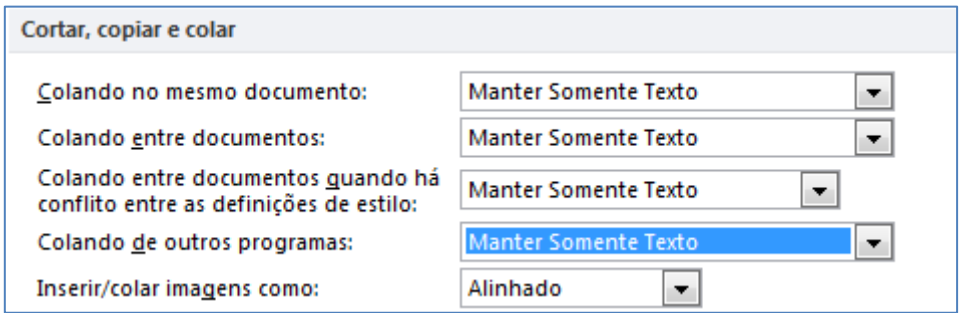

Figura 27 - Cortar, copiar e colar**.** 

<span id="page-40-1"></span>Se preferir no momento da colagem, aparecerá o botão **Opções de Colagem,** 

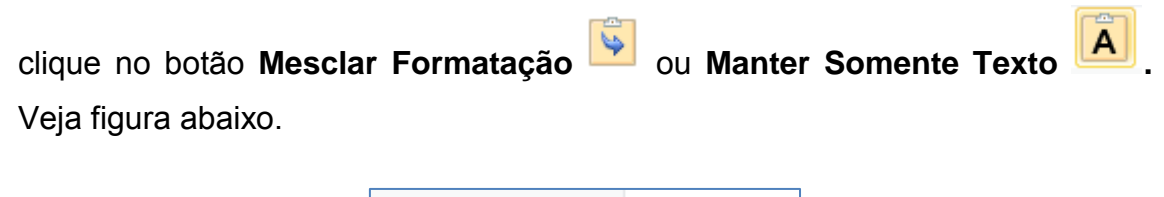

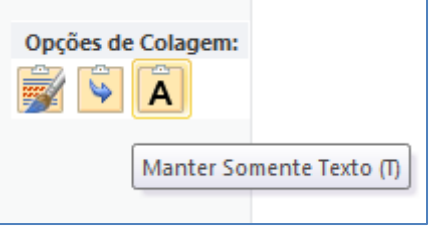

Figura 28- Opções de colagem

# <span id="page-41-0"></span>**12. FONTES BIBLIOGRÁFICAS E CITAÇÕES**

O Word 2010 possui o recurso **Gerenciador de Fontes Bibliográficas**, que controla as fontes bibliográficas utilizadas ao pesquisar um documento e ajuda a referenciá-las no formato correto. As fontes bibliográficas podem ser de livros, periódicos, página da Web ou entrevistas.

O MS Word 2010 possui um gerenciador de referências, porém ele não vem com as normas ABNT.

Para inserir os estilos da ABNT no banco de estilos de referências do MS Word 2010 entre no endereço e faça o download dos estilos ABNT: <http://bibword.codeplex.com/releases/view/27212>

Depois copie para o local em que o MS Word 2010 armazena seus estilos. **Para o Sistema Operacional Windows siga este procedimento:** 

%program files%\Microsoft Office\Office12\Bibliography\Style

%arquivo de programas%\Microsoft Office\Office12\Bibliography\Style.

Independente do método usado para inserir as informações de fonte bibliográfica, o Word 2010 armazena as fontes em um arquivo separado do disco rígido de seu computador para que possam ser citadas em qualquer documento que será criado. Pode se ver a **Lista Mestra** e selecionar as fontes bibliográficas que estão disponíveis para o documento atual na caixa de diálogo **Gerenciador de Fontes bibliográficas**. Após copiar uma fonte bibliográfica da **Lista Mestra** para a **Lista Atual**, poderá ser citada em qualquer documento atual.

Após inserir as fontes bibliográficas, é possível compila-las facilmente em uma bibliografia ou lista de obras citadas. A galeria **Bibliografia** (disponível no grupo **Citações e Bibliografias da guia Referências**) inclui duas opções:

1- **Bibliografia**. Essa opção constrói a lista de fontes bibliográficas no ponto de inserção com título **Bibliografia**.

2- **Obras Citadas**. Essa opção constrói a lista de fontes bibliográficas no ponto de inserção com o título **Obras Citadas**.

#### <span id="page-42-0"></span>**12.1 Criar uma Fonte Bibliográfica**

1- Na **Guia Referências**, grupo **Citações e Bibliografia**, clique na seta de **Estilo** e, em seguida, clique em **ABNT NBR 6023:2002\***. Todas as fontes e citações criadas serão inseridas e formatadas de acordo com as regras do **Manual de Estilo ABNT NBR 6023:2002\*.** 

No Microsoft Word 2010, é possível gerar automaticamente uma bibliografia (ou outro documento similar que exija citações) das fontes utilizadas para redigir seu documento. Toda vez que adicionar uma nova citação ao documento, o Word adiciona essa fonte para que apareça na bibliografia no formato apropriado, como os estilos ABNT NBR 6023:2002, MLA, APA, e CHICAGO.

2- No documento do Word, clique na guia **Referências**.

3- No grupo **Citações e Bibliografia**, clique na seta ao lado de **Estilo**.

4- Clique no estilo que deseja usar para a citação e para a fonte.

5- Clique em **Inserir Citação** e selecione **Adicionar nova fonte bibliografia**.

6- Digite os detalhes da citação e clique em **OK**.

7- Quando terminar essas etapas, a citação será adicionada ao botão **Inserir Citação**, assim, da próxima vez que mencionar essa referência, você não terá que digitá-la novamente. Ex.: (TIERNO e AMARAL, 2011).

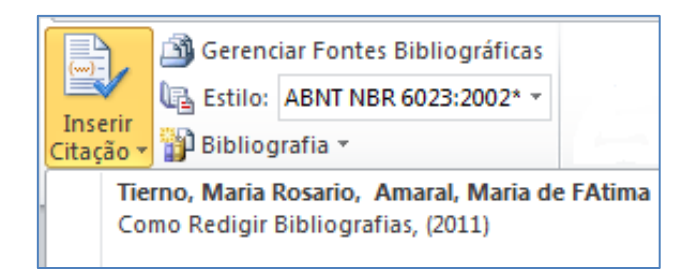

Figura 29 - Inserir Citação

# <span id="page-43-1"></span><span id="page-43-0"></span>**12.2 Criar uma Bibliografia a partir das suas fontes**

1- Clique onde deseja inserir a bibliografia. Normalmente, ela fica no fim do documento.

2- Na guia **Referências**, no grupo **Citações e Bibliografia**, clique em **Bibliografia**.

Assim como no construtor de Sumário do Word, é possível selecionar um formato de bibliografia predefinido que inclua um título, ou basta clicar em Inserir Bibliografia para adicionar a citação sem título. Ex.:

TIERNO, M. R.; AMARAL, M. D. F. **Como redigir bibliografias**. São José dos Campos: INPE, 2011.

# <span id="page-43-2"></span>**12.3 Localizar uma fonte bibliográfica**

As listas de fontes bibliográficas que você consulta ou cita podem se tornar muito grande. Algumas vezes você pode pesquisar por uma fonte citada em outro documento usando o comando **Gerenciar fontes bibliográficas**.

1- Na guia **Referências**, grupo **Citações e Bibliografia**, clique em **Gerenciar Fontes Bibliográficas.** 

Ao abrir um documento que ainda não contém citações, todas as fontes usadas em documentos anteriores aparecerão na **Lista mestra**.

Ao abrir um documento que inclui citações, as fontes bibliográficas para essas citações aparecerão sob **Lista atual** e todas as fontes que você citou, em documentos anteriores ou no documento atual, aparecerão na **Lista mestra**.

2- Para localizar uma fonte específica, execute uma das seguintes ações:

- Na caixa de classificação, classifique por **autor**, **título**, **nome da marca de citação ou ano** e, em seguida, pesquise a lista resultante para a fonte que deseja localizar.
- Na caixa **Pesquisar**, digite o **título** ou **autor** para a fonte que deseja localizar. A lista diminui dinamicamente para atender aos termos de sua pesquisa.

**Observação**: É possível clicar no botão **Procurar no Gerenciador de fontes bibliográficas** para selecionar outra lista mestra a partir da qual você poderá importar novas fontes bibliográficas ao documento. Por exemplo, é possível se conectar a um arquivo em um compartilhamento, no computador ou servidor de um colega de pesquisa, ou em um site hospedado por uma universidade ou instituição de pesquisa.

# <span id="page-44-0"></span>**12.4 Editar espaço reservado para citação**

Ocasionalmente, você poderá querer criar um espaço reservado para a citação e esperar para preencher posteriormente as informações completas sobre a fonte bibliográfica. Quaisquer alterações que você faça a uma fonte são automaticamente refletidas na bibliografia, se você já tiver criado uma. Um ponto de interrogação aparece ao lado dos recursos de espaço reservado no **Gerenciador de Recursos**.

1- Na guia **Referências**, grupo **Citações e Bibliografia**, clique em **Inserir Citação / Adicionar Novo Espaço Reservado.** ([EspaçoReservado1])

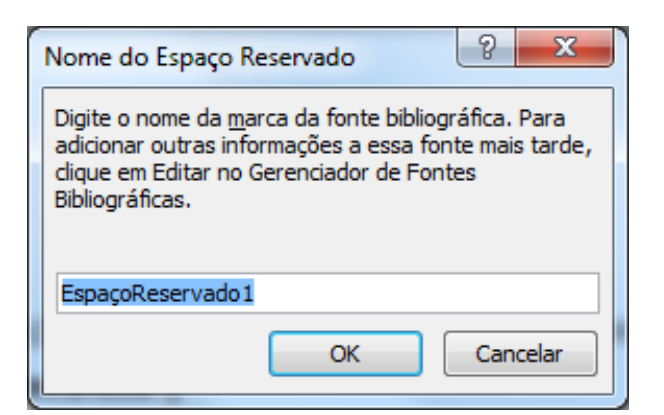

Figura 30 - Nome do Espaço Reservado

<span id="page-45-0"></span>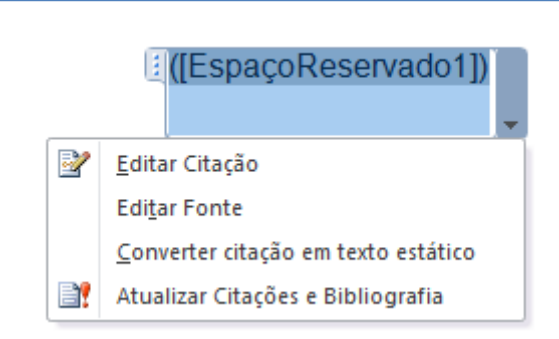

Figura 31 - Editar Fonte - Espaço Reservado

<span id="page-45-1"></span>2- Clique na seta ao lado do campo **Espaço reservado** e clique em **Editar Fonte**.

3- Comece a preencher as informações sobre a fonte bibliográfica clicando na seta ao lado de **Tipo de fonte bibliográfica**. Por exemplo, sua fonte bibliográfica pode ser um livro, um relatório ou site da Internet.

4- Preencha as informações bibliográficas da fonte e clique em **OK**.

As fontes de espaço reservado são alfabetizadas no **Gerenciador de Recursos**, junto com as outras fontes, com base no nome da marca do espaço reservado. Os nomes de marca de espaço reservado são números por padrão, mas você pode personalizar a marca de espaço reservado com a marca que desejar.

#### **Para inserir um segundo autor para o mesmo livro.**

1- Na caixa de diálogo **Gerenciador de Fontes Bibliográficas**, selecione o primeiro autor. Clique em **Editar.** Na caixa de diálogo **Editar Fonte Bibliográfica,** clique em **Editar** no grupo **Autor** conforme Figura 33 – Editar Nome. Preencha os dados e clique em **Adicionar** e depois em **OK**. Feche todas as caixas de diálogos. Se o Word perguntar se deseja atualizar as fontes bibliográficas, clique em **sim**.

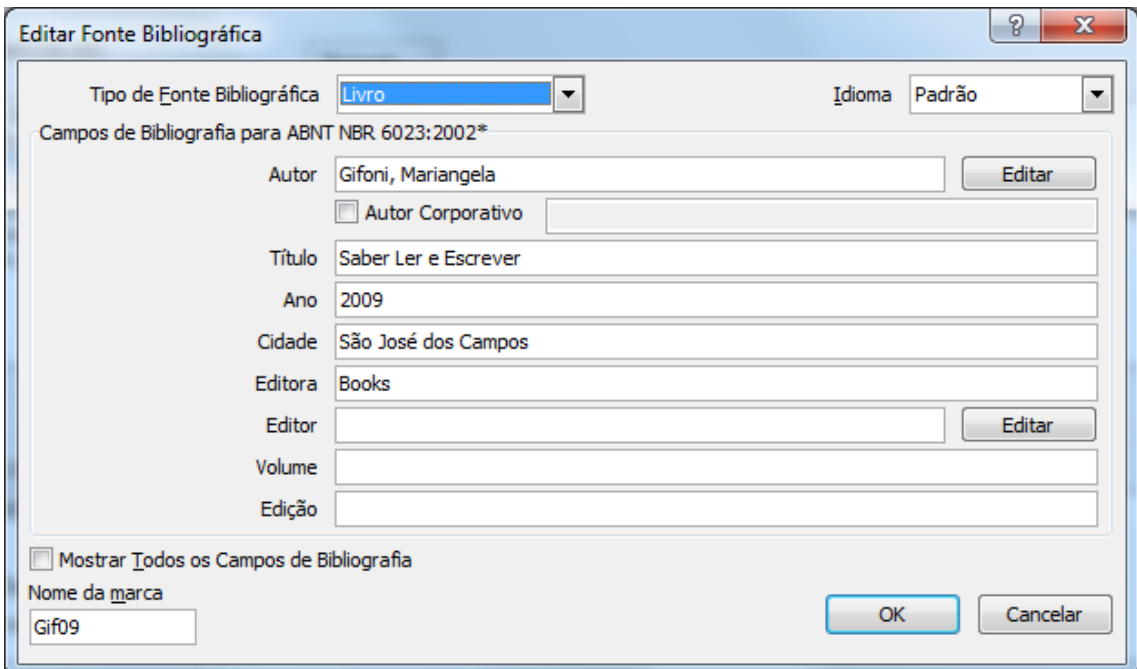

<span id="page-46-0"></span>Figura 32 - Editar Fonte Bibliográfica

![](_page_47_Picture_80.jpeg)

Figura 33 - Editar nome

# <span id="page-47-0"></span>**Exemplos:**

**Citação:** (GIFONI, MIOTIK e TIERNO, 2009)

# **REFERÊNCIAS BIBLIOGRÁFICAS**

CUSACK, V.; STEWART, D. **Mundo moderno**. São Paulo: Simon & Shuster, 2011.

GIFONI, M.; MIOTIK, P.; TIERNO, A. **Saber ler e escrever**. São José dos Campos: Books, 2009.

INSTITUTO NACIONAL DE PESQUISAS ESPACIAIS, (INPE). **INPE prepara** 

**1º módulo para pesquisas no interior antártico**, 2011. Disponivel em:

<http://www.inpe.br/noticias/noticia.php?Cod\_Noticia=2659>. Acesso em: 28 set. 2011.

SILVA, M. B. **Estilo de planta**. São Paulo: New Book, 2009.

TIERNO, M. D. R.; GIFONI, A. **Estilo de vida**. São José dos Campos: INPE, 2011.

TIERNO, M. R.; AMARAL, M. D. F. **Como redigir bibliografias**. São José dos Campos: INPE, 2011.

# **R EFERÊNCIAS BIBLIOGRÁFICAS**

<span id="page-48-0"></span>Ajuda do Microsoft Office 2010 / **3** Ajuda do Word.